<span id="page-0-1"></span><span id="page-0-0"></span>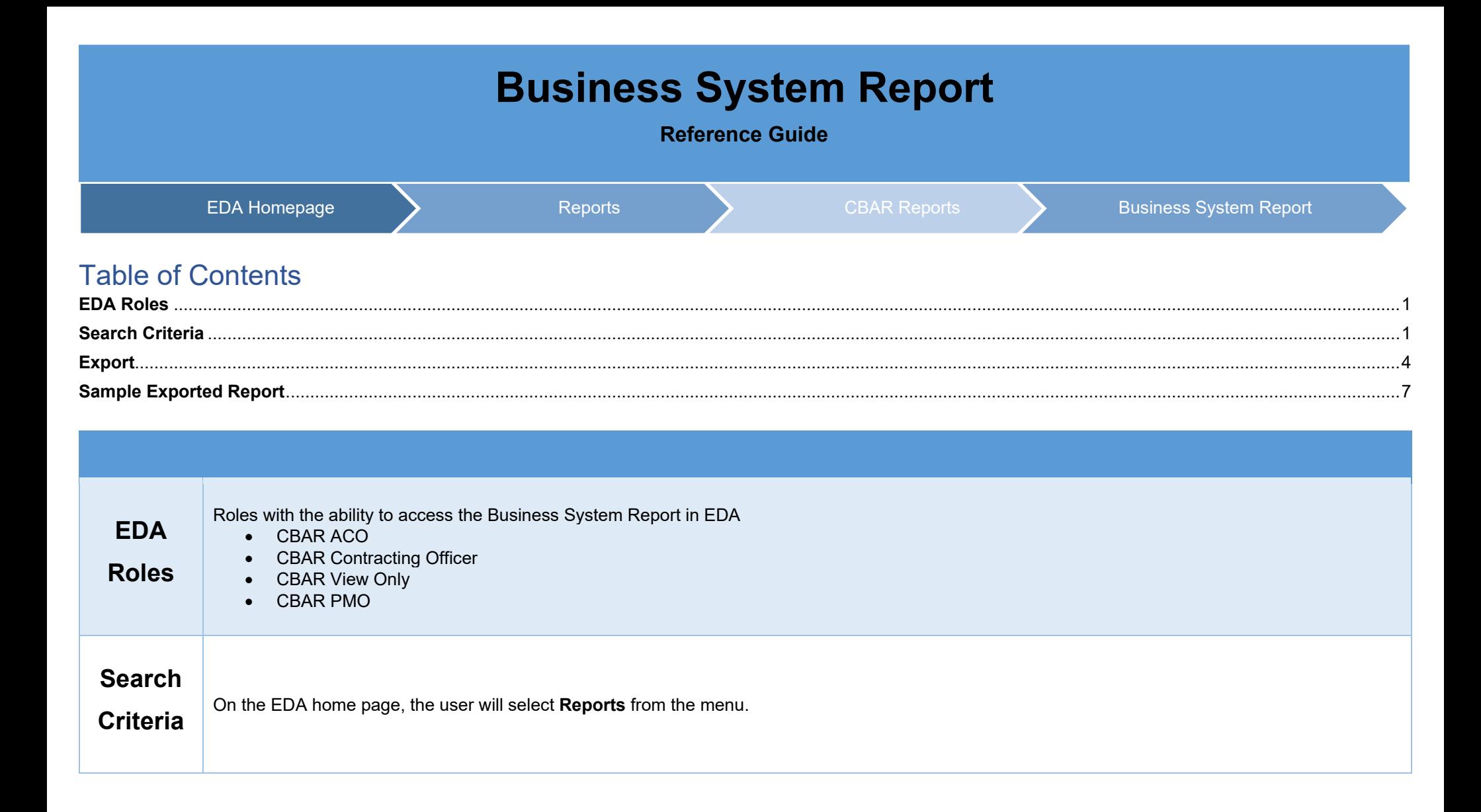

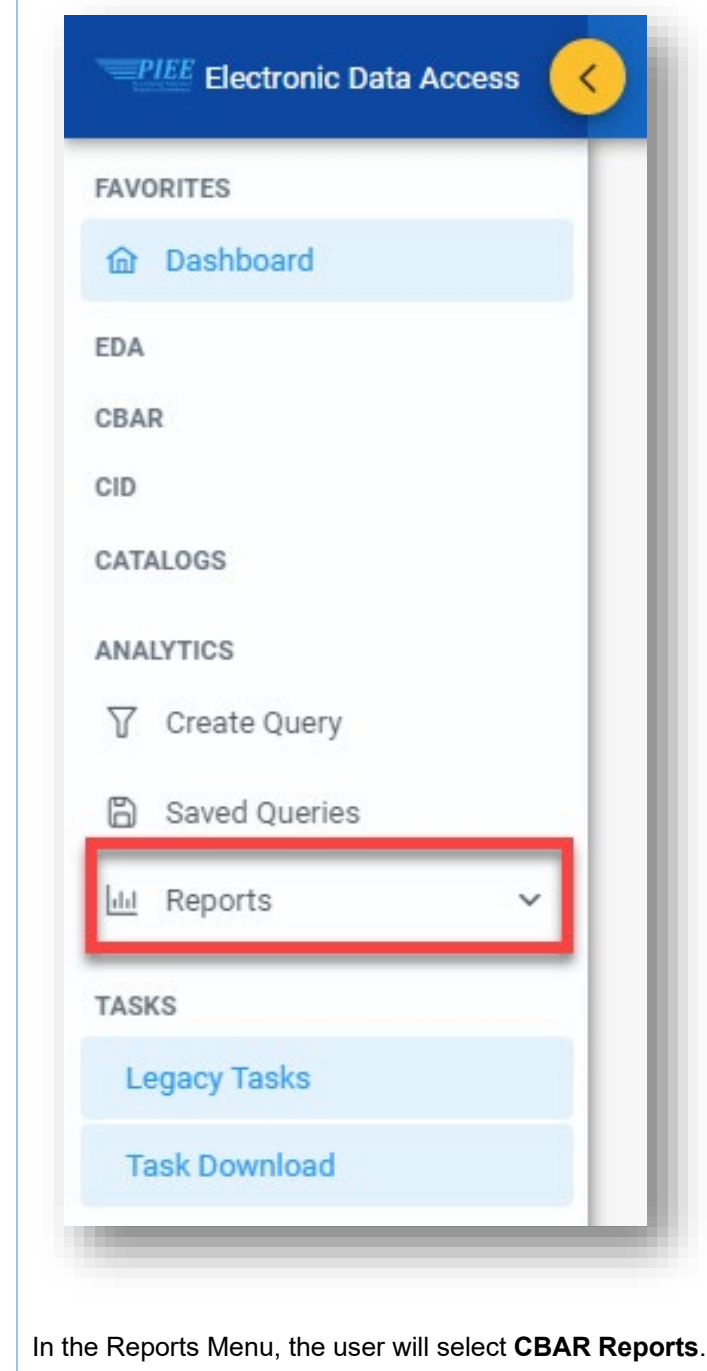

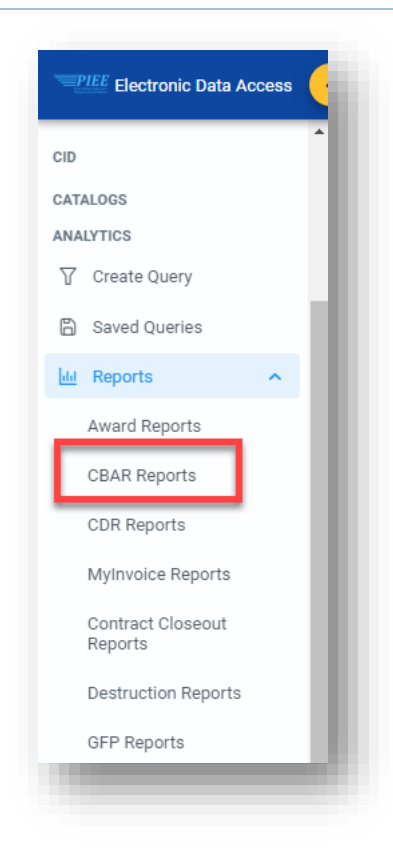

## In CBAR Reports, select Business System Report

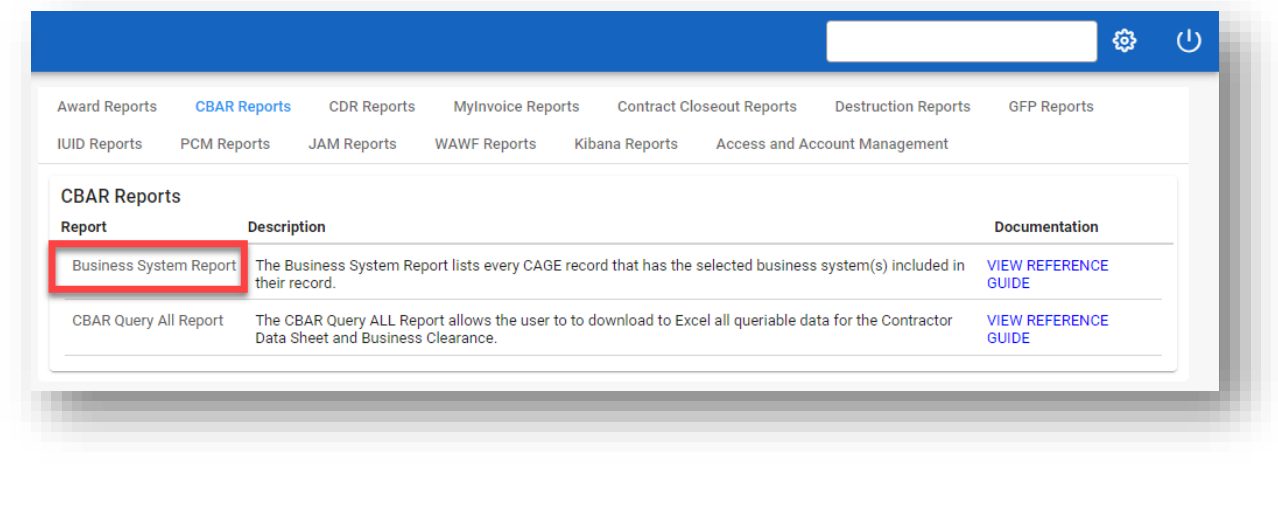

Enter the required information on the **Business System Report Search Criteria** page. Required information is indicated with an (\*) asterisk.

Search Criteria fields include:

<span id="page-3-0"></span>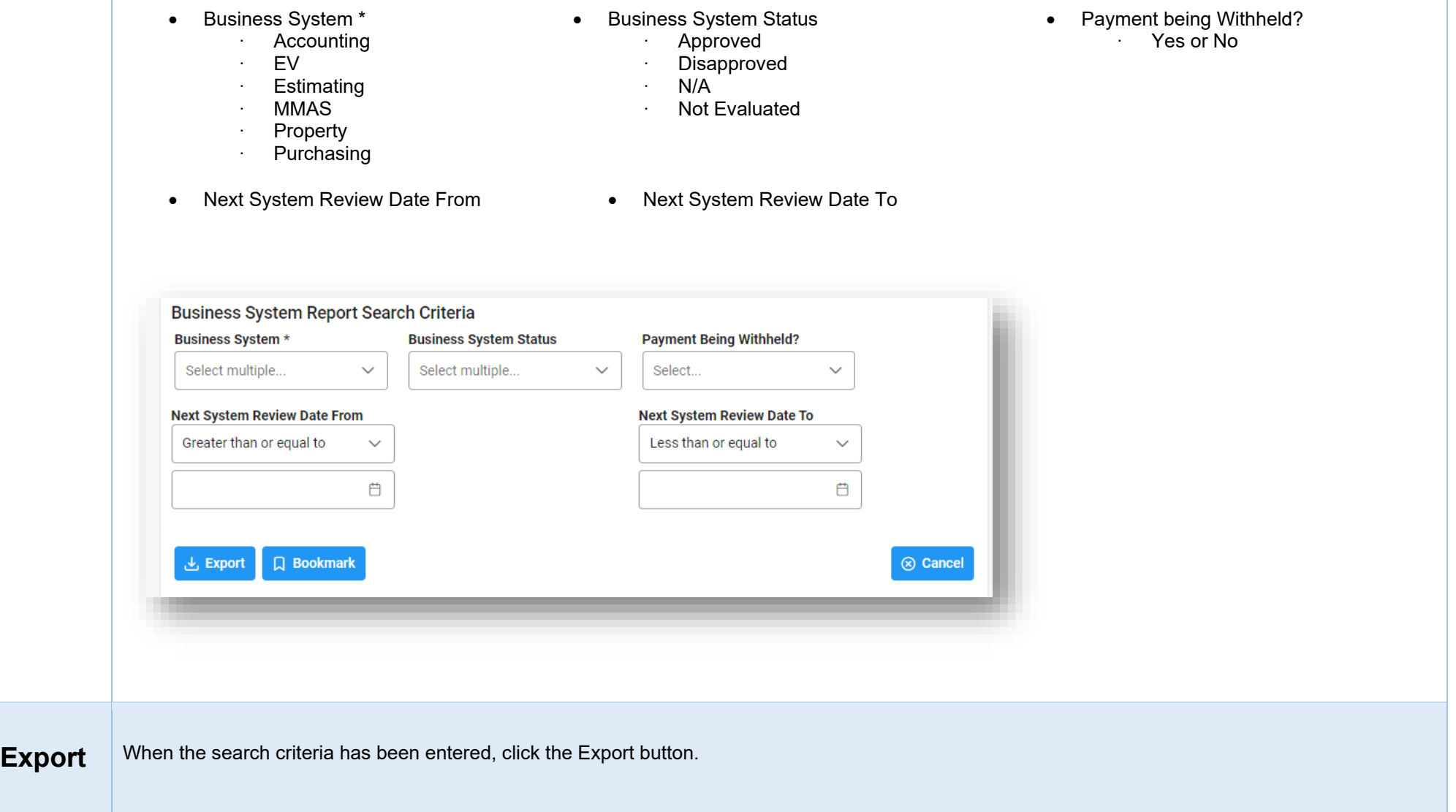

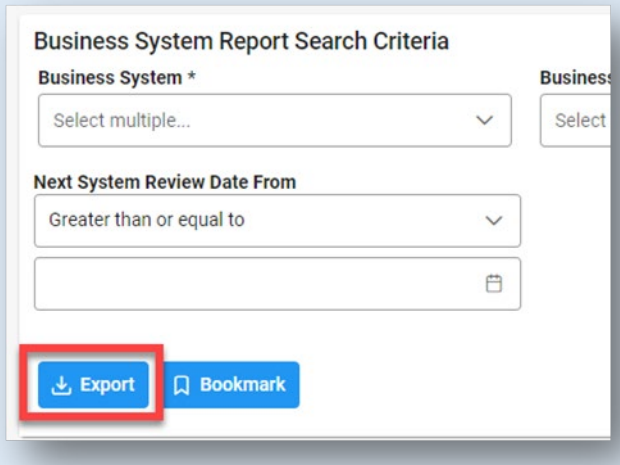

When the export button has been selected, an information message will pop up that the Download for the export has started and can be found in the Task Download section of the EDA Menu

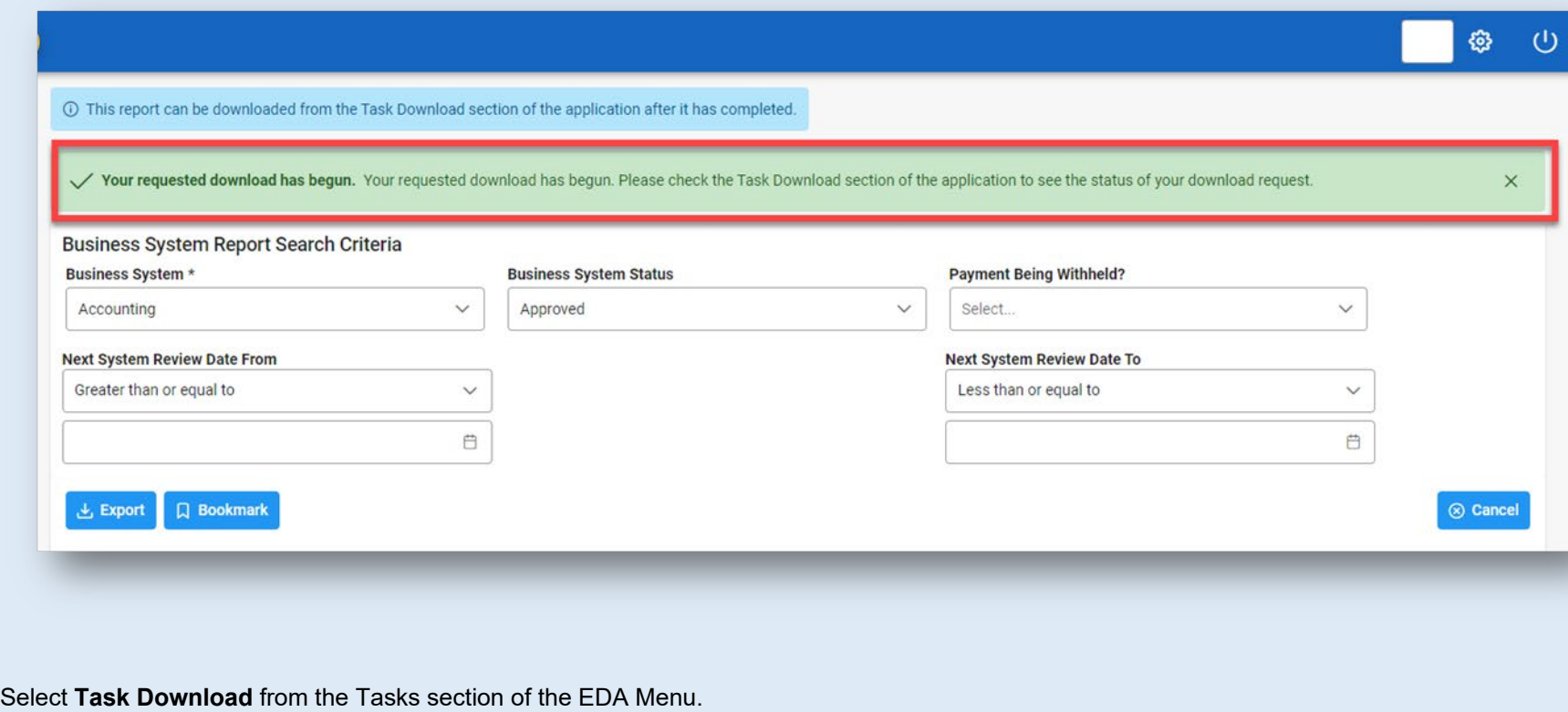

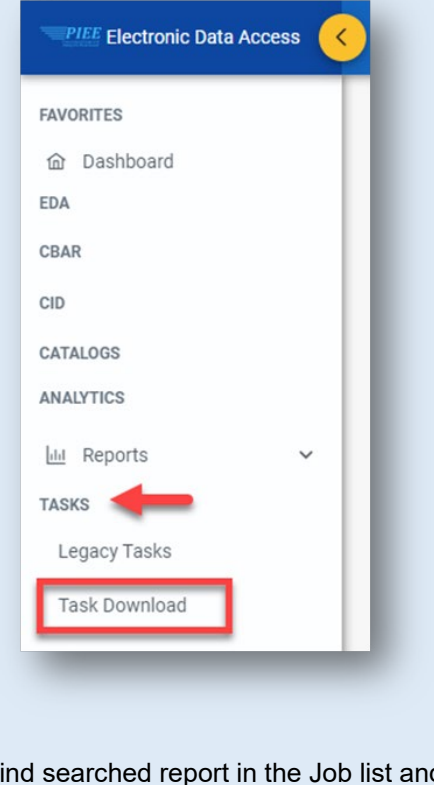

Find searched report in the Job list and select the **Jobs** button.

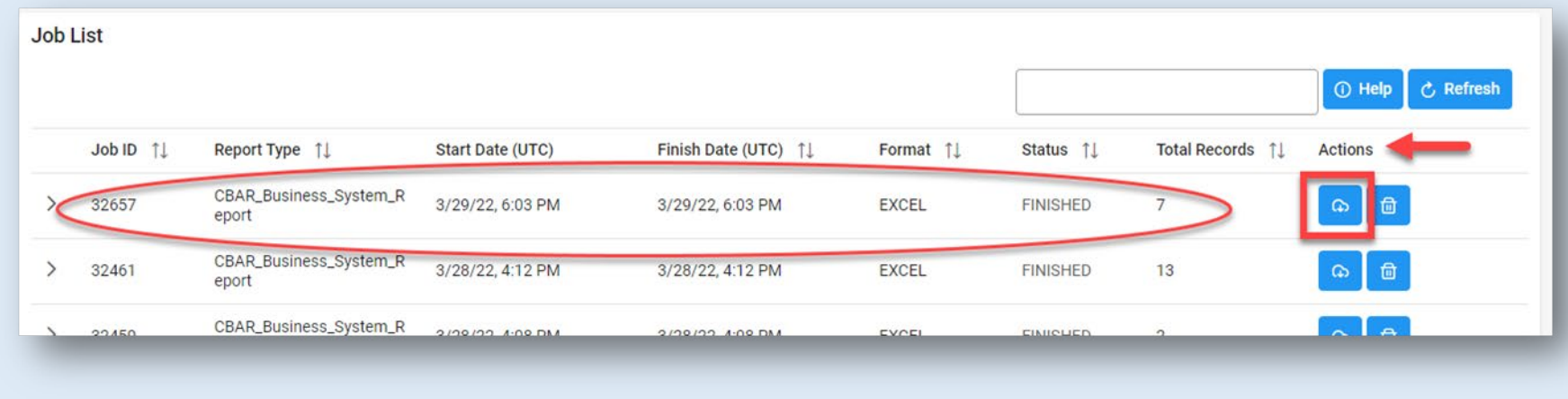

Select **Direct Download** from the Download Files pop-up.

<span id="page-6-0"></span>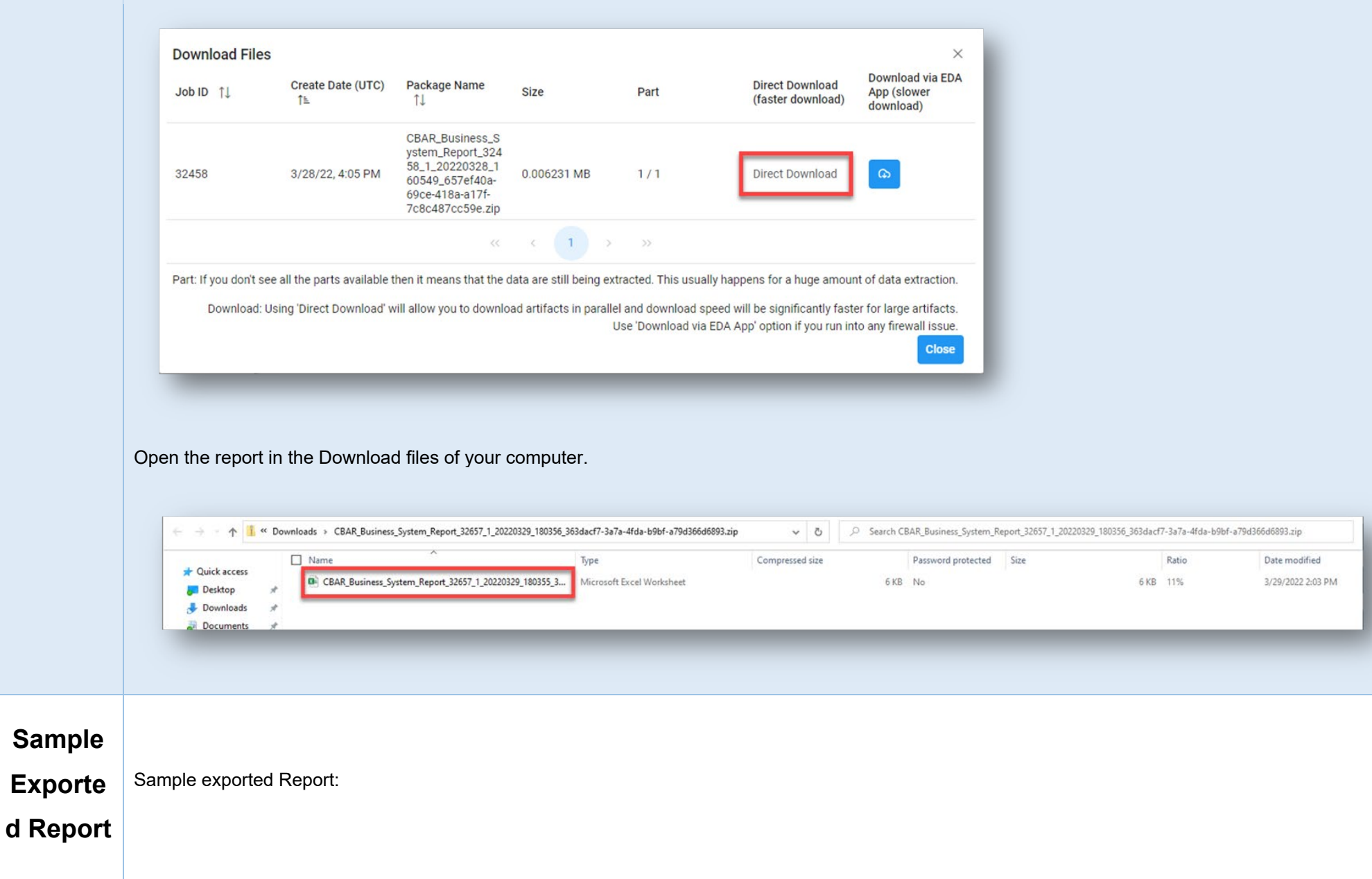

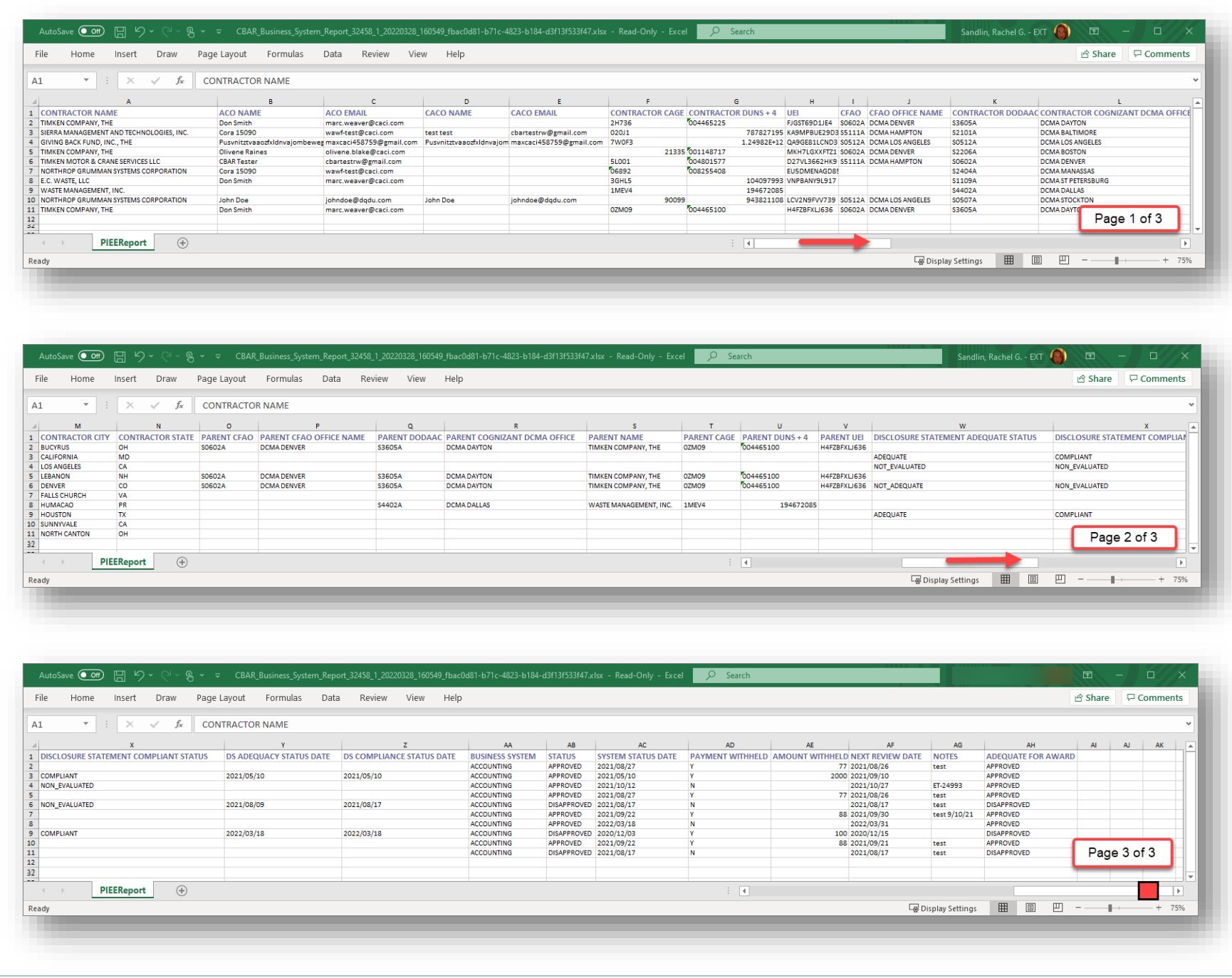